## مرجع كامل **Microsoft Excel 2010**

(مقدماتی تا پیشرفته)

(جلد 2)

حسين يعسوبى ا<mark>نت</mark>شارات پندار پارس

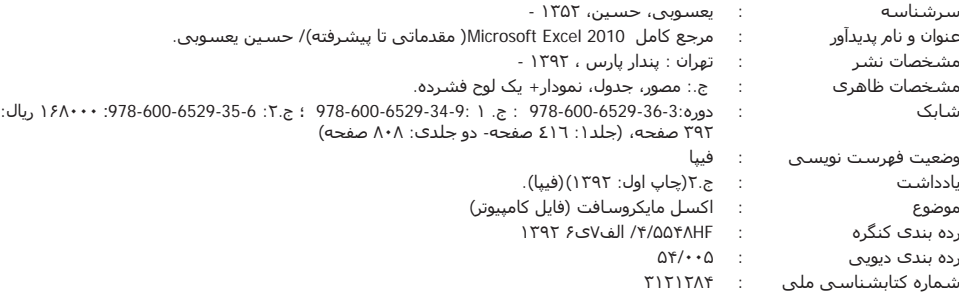

**دفتر فروش:** انقلاب، ابتدای کارگرجنوبی، کوی رشتچی، شماره 14، واحد w**ww.pendarepars.com 16 info@pendarepars.com** 09122452348 :ÃY¼Å66926578 :°¨¸e - 66572335 :¾¨¸e*انتشارات پندارپارس* 

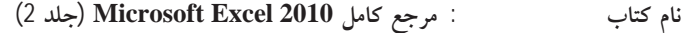

 **Za Y|Àa cYZf¿Y : Z¿**

**Ê]Â Ë ¾Ìu : ¦Ì·Ze Á ļme**

**92 ÃZ» É{ : dz¿ \_Zq**

**Äz¿ ½Z³Z¼ 1000 :**

**Ê¿ZÆ]Á Ä¿Y§ : |¸m s**

ليتوگرافي، چاپ، صحافي : ترامسنج، فرشيوه، خيام

 **978-600-6529-35-6 : ®]Z ½Z»Âe 16800 : d¼Ì«**

 **978-600-6529-36-3 :ÃÁ{ ®]Z** 

\*هرگونه کپی برداری، تکثیر و چاپ کاغذی یا الکترونیکی از این کتاب بدون اجازه ناشر تخلف بوده و پیگرد قانونی دارد \*

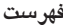

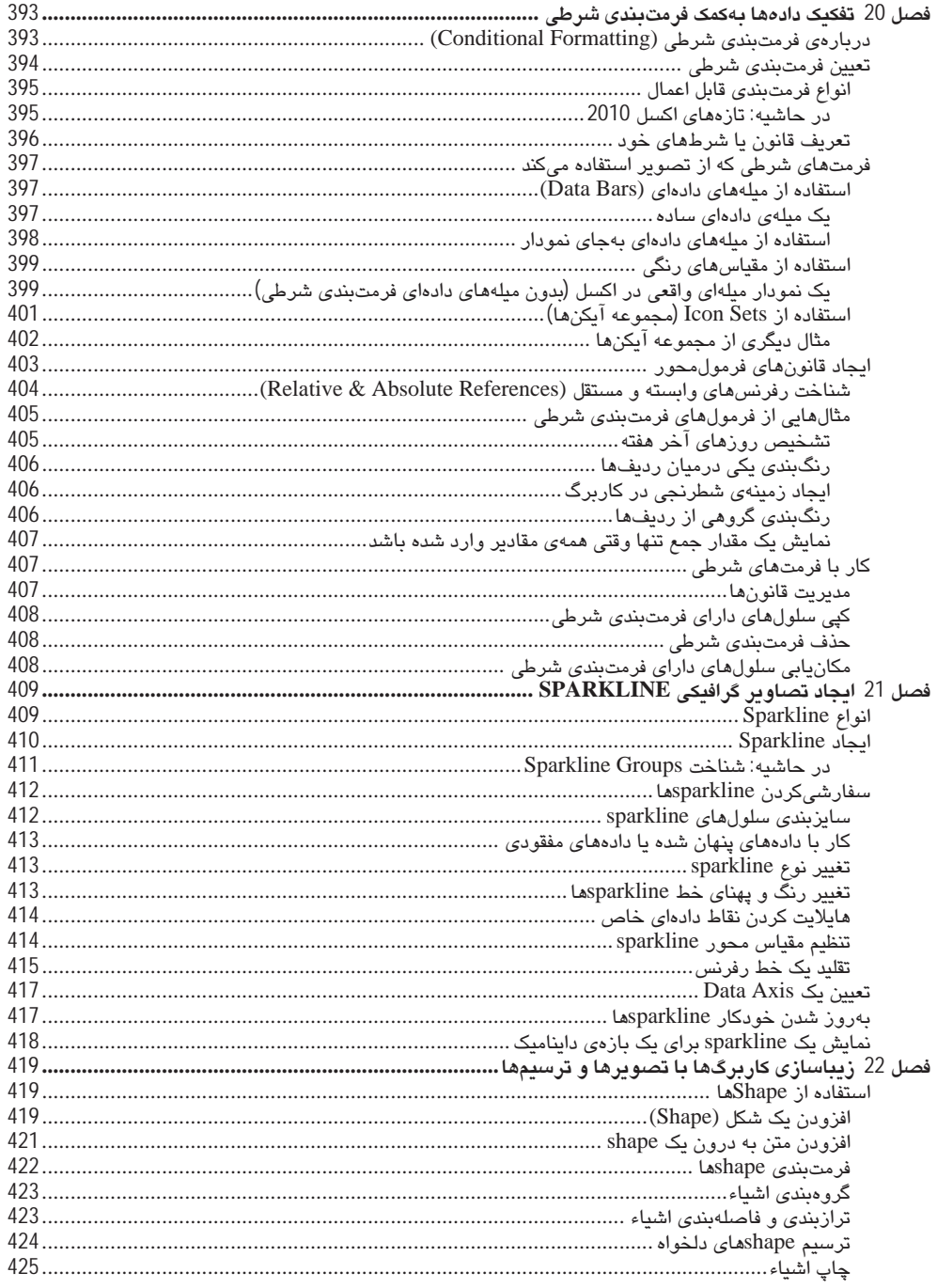

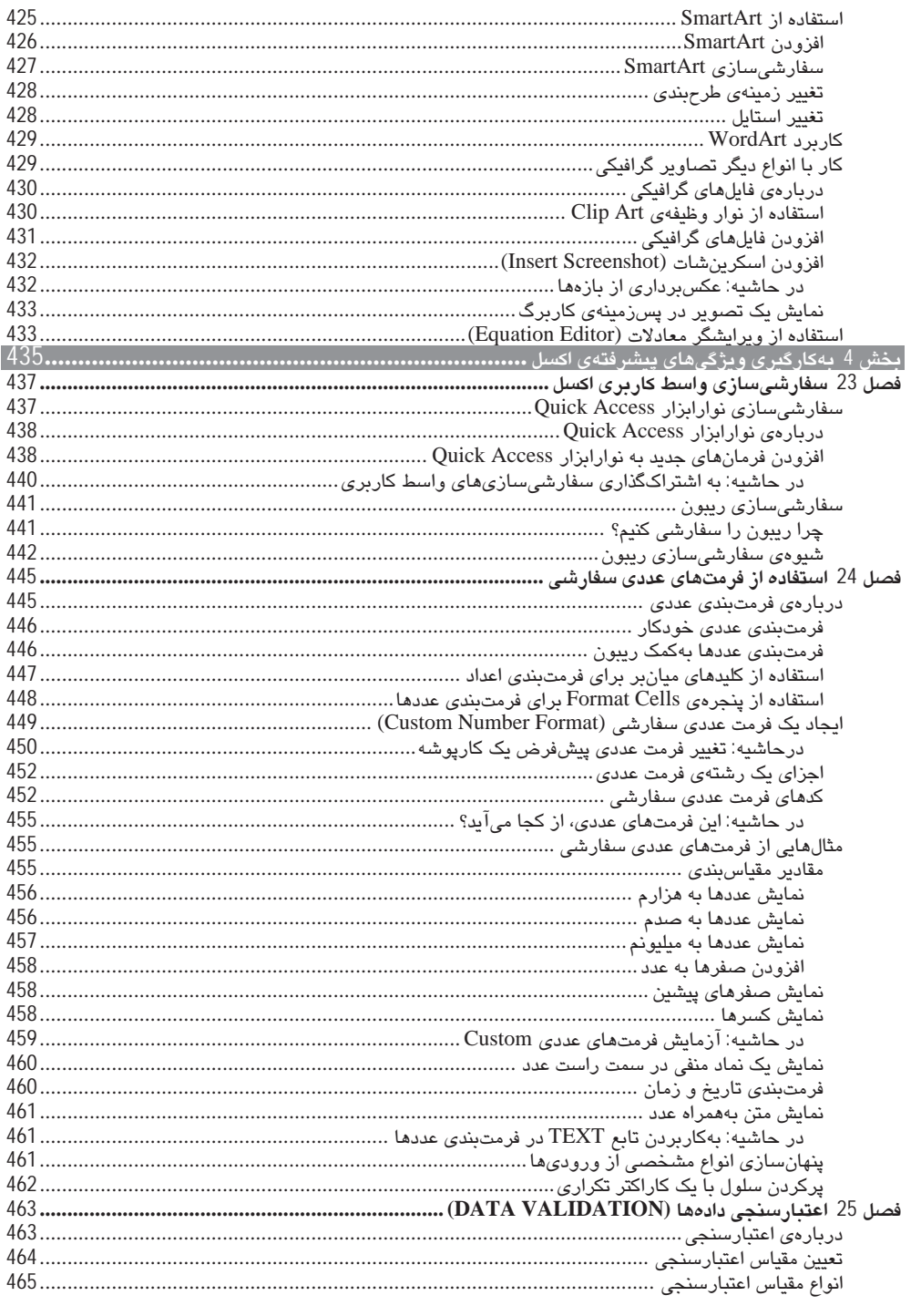

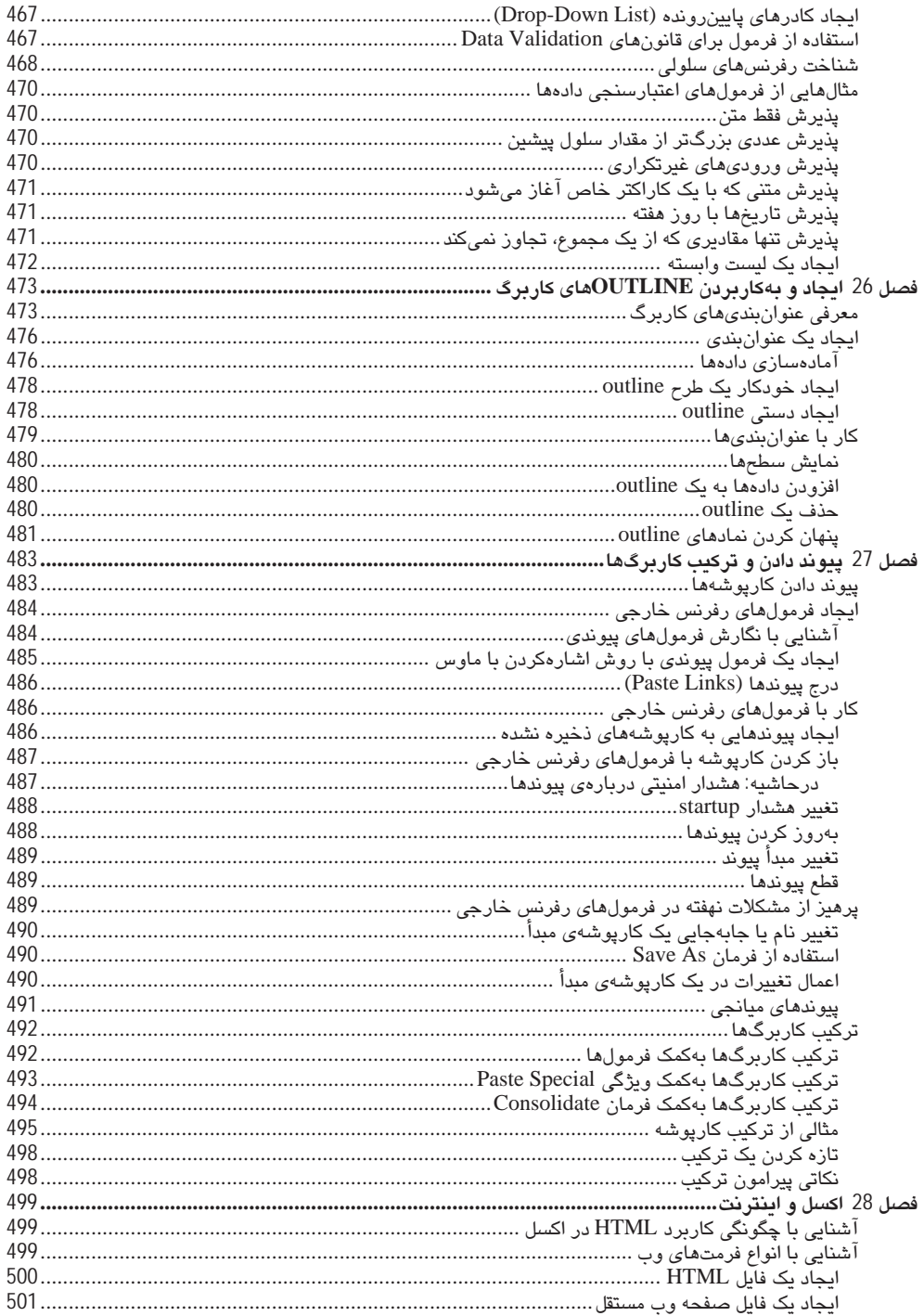

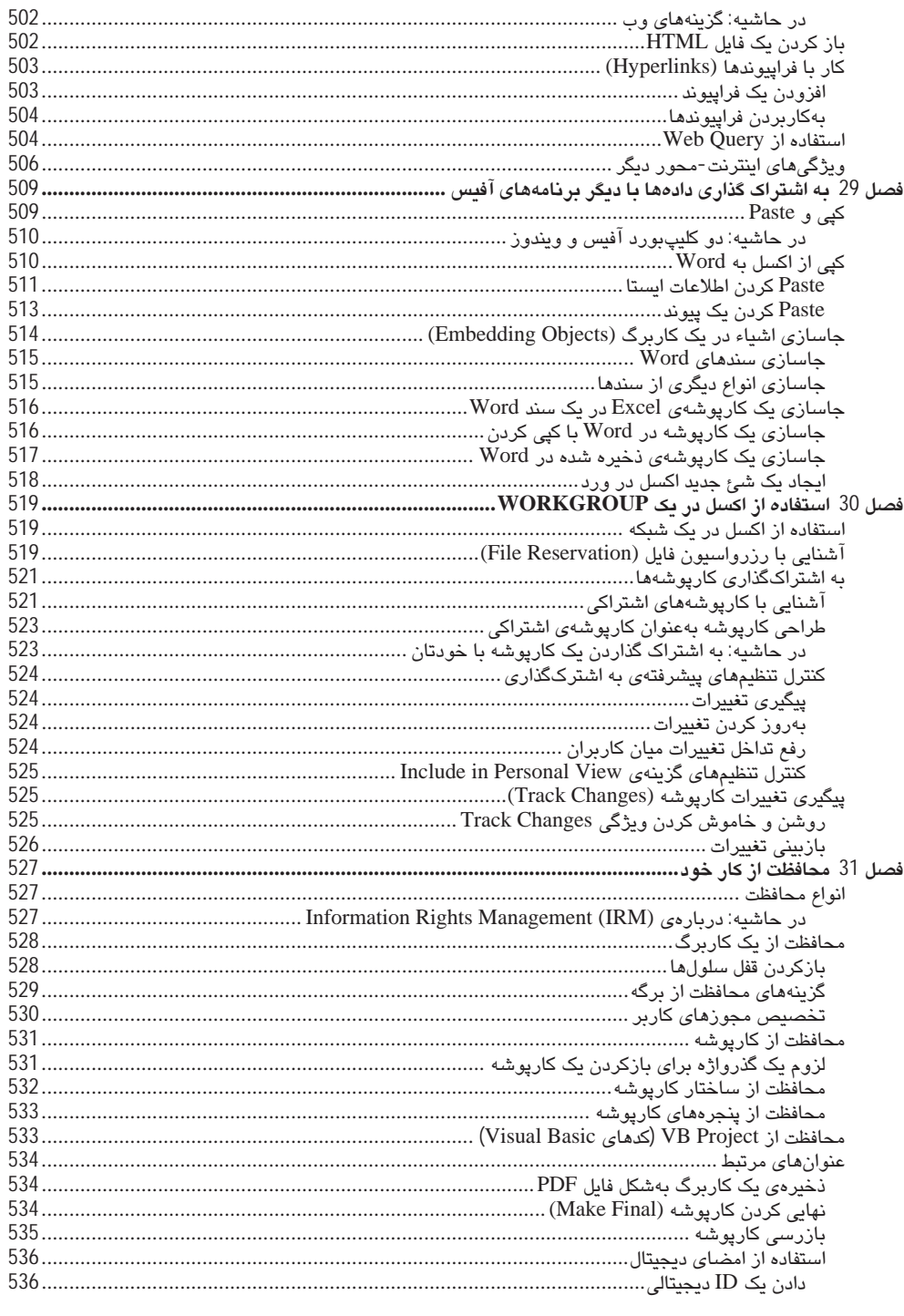

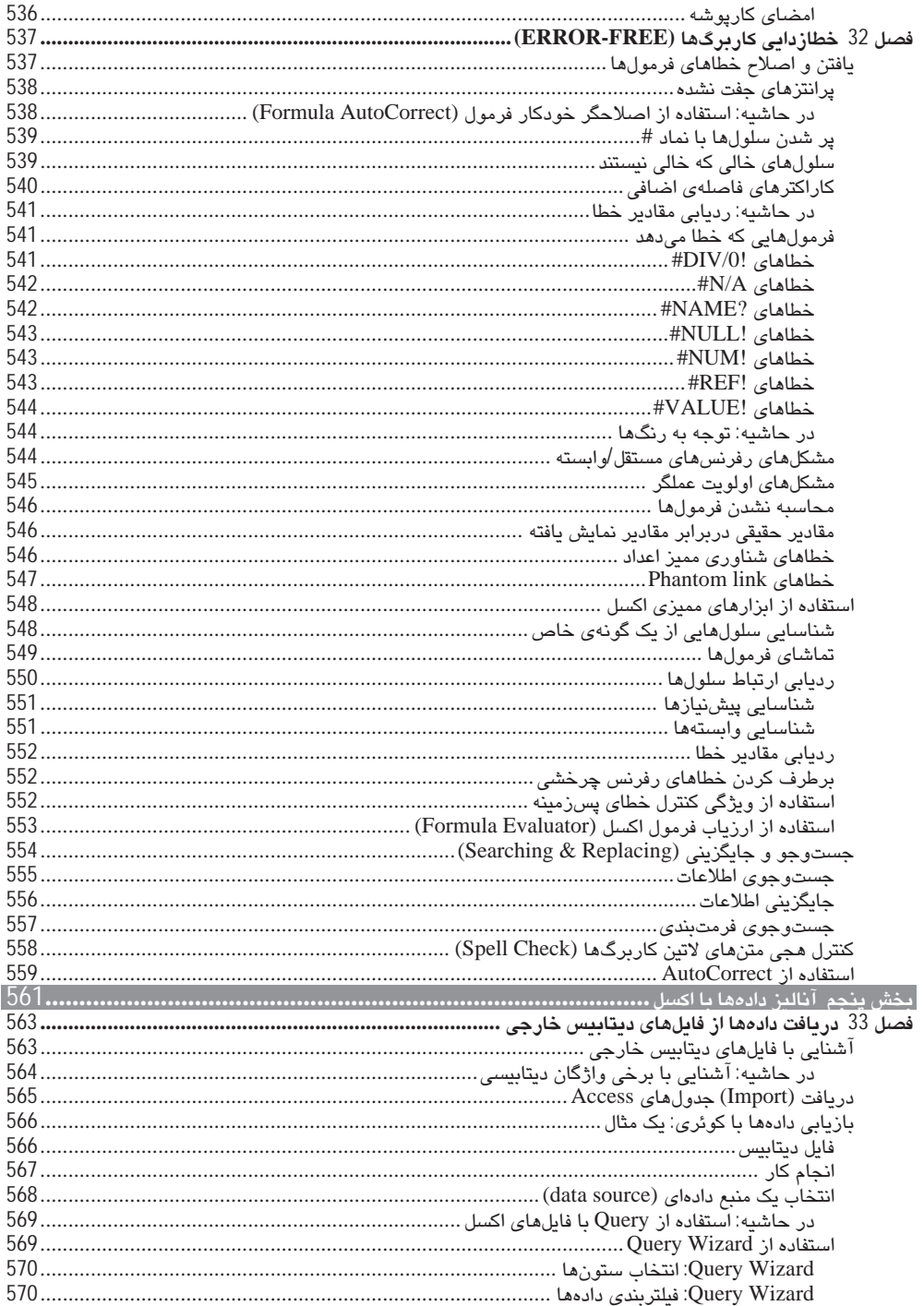

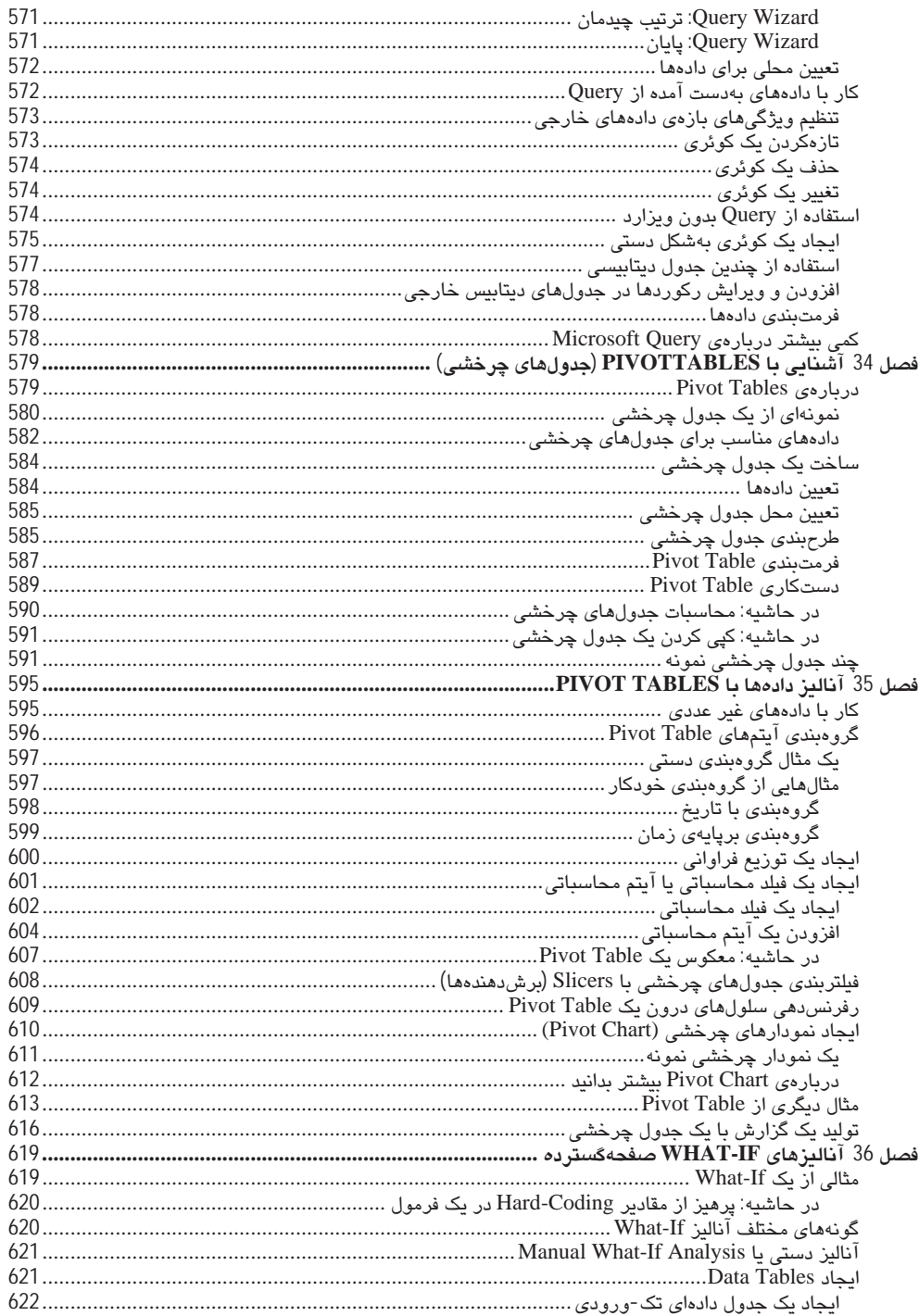

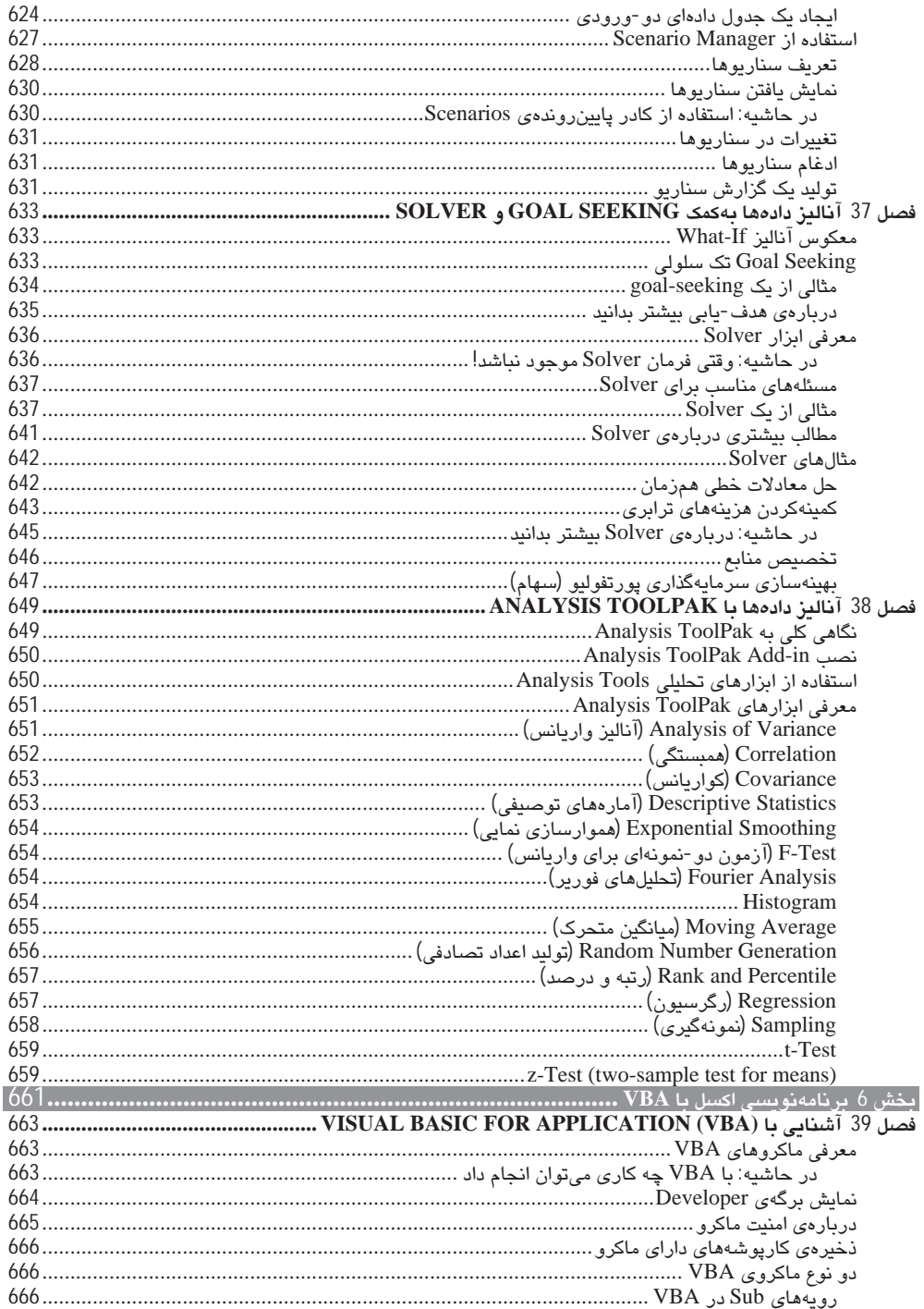

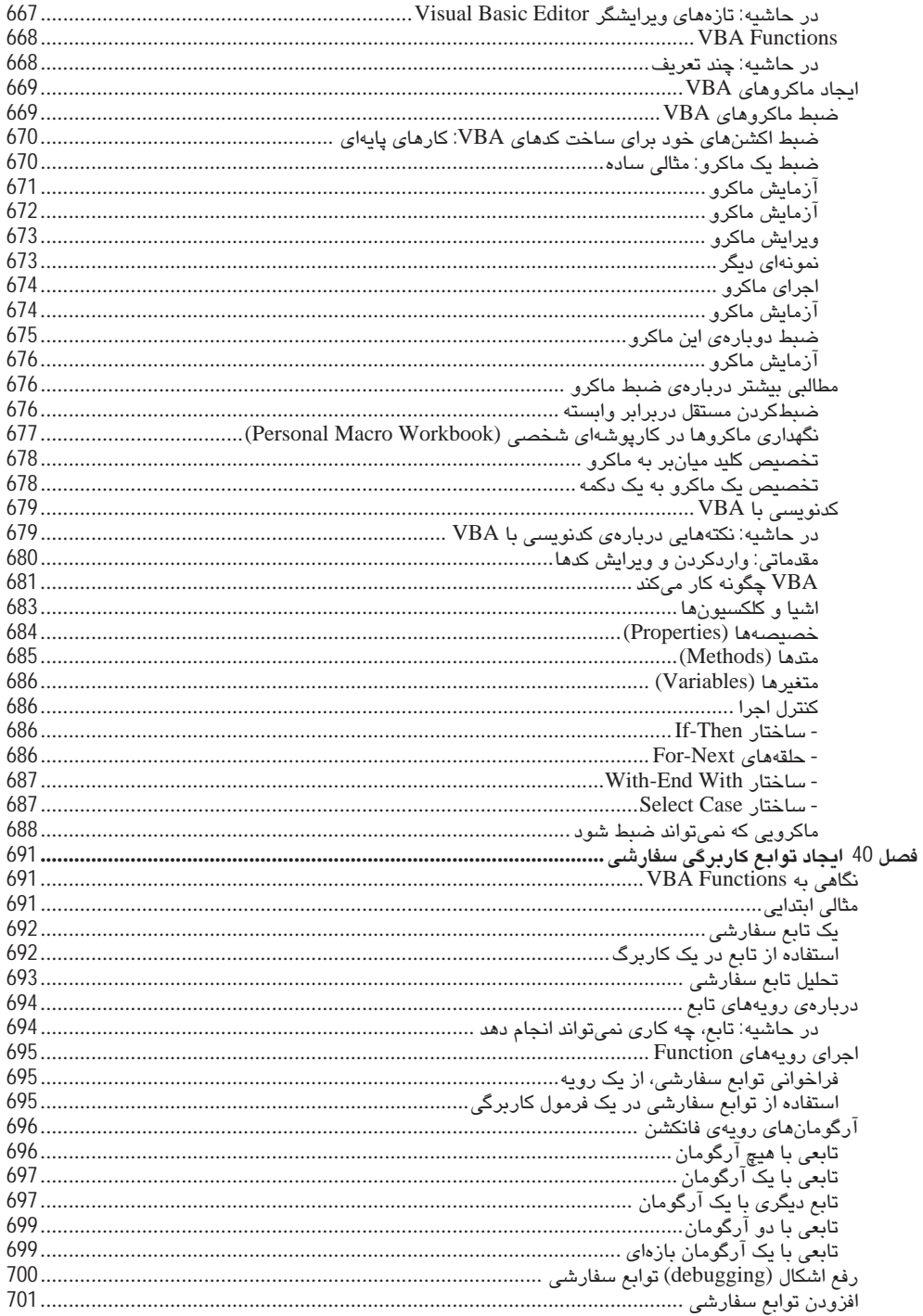

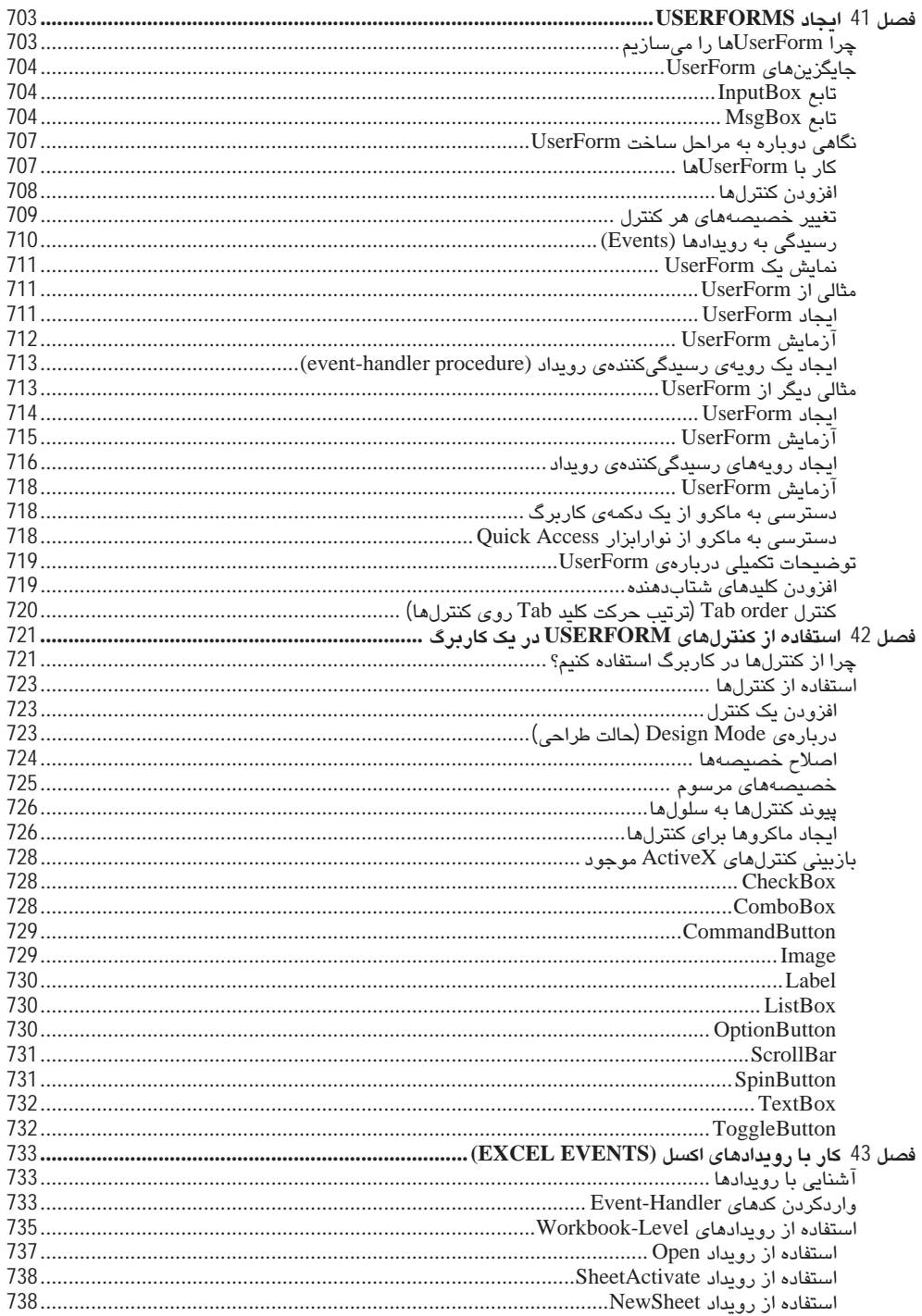

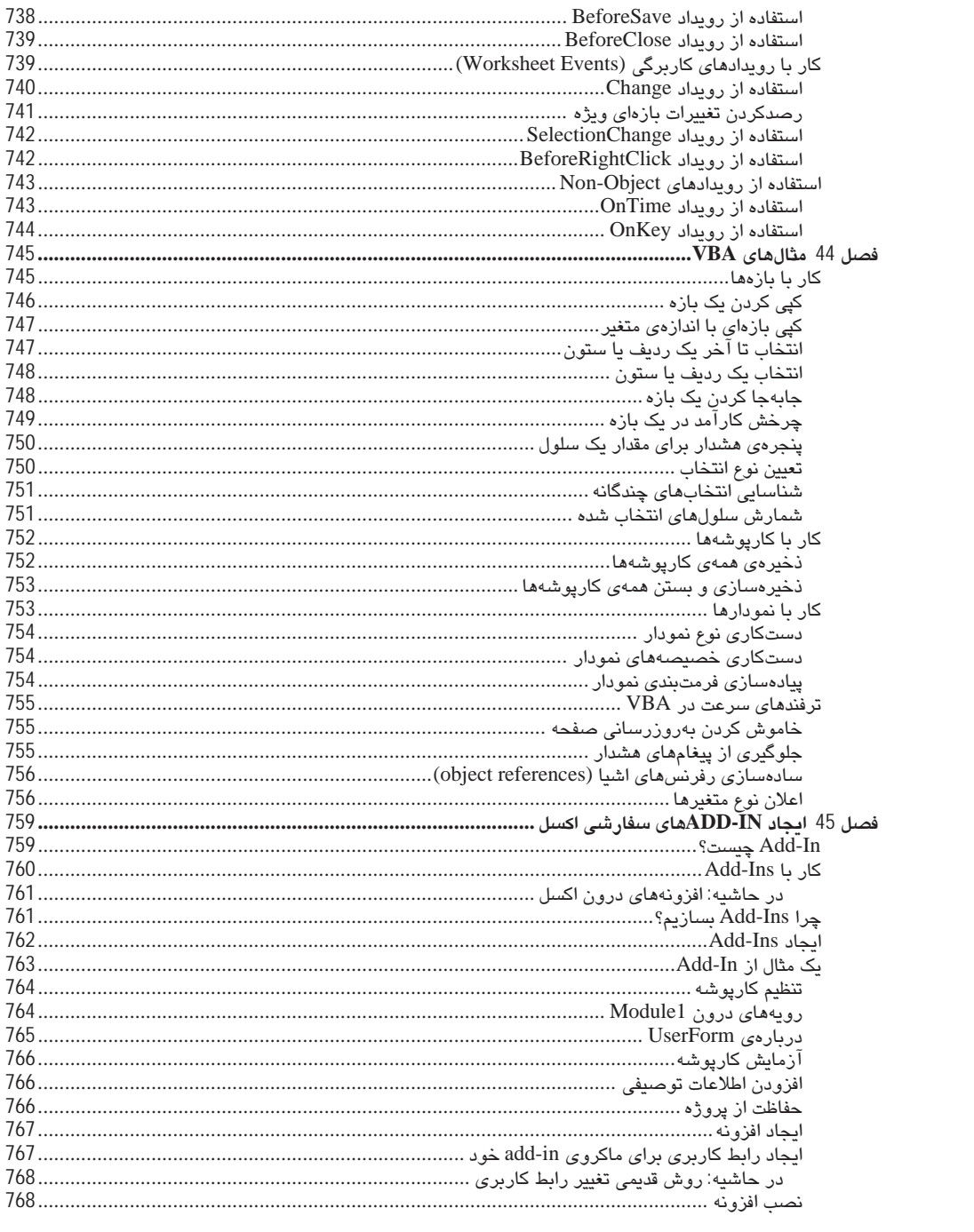

# فصل 20

## تفکیک دادهها به کمک فرمتبندی شرطی

در این فصل با فرمتبندی شرطی، یکی از سلیسترین ابزارهای اکسل، آشنا میشویم. فرمتبندی شرطی را می توان روی یک سلول پیاده کرد تا محتویاتش برپایهی آن، متفاوت دیده شود. مایکروسافت در اکسل 2007، فرمتبندی شرطی را تا حد زیادی ارتقا داد و اکنون در 2010، آن را بهینهتر خواهید یافت و روی هم، ابزار بسیار کارآمدی در تفکیک دادههای عددی تان بهشمار می رود.

## دربارەي فرمتېندى شرطى (Conditional Formatting)

فرمتبندی شرطی، امکان پیادهسازی فرمتبندی سلولی را برپایهی محتویات سلولها، بهصورت انتخابی و خودکار به شما میدهد. برای نمونه، میتوان کاربرگ را بهگونهای تنظیم کرد که تنها پس زمینهی سلول های دارای مقادیر منفی در یک بازه، زرد رنگ شود. هنگامی که مقداری در آن بازه وارد یا تغییر داده شود، اکسل آن را بررسی می کند و با قواعد فرمتبندی شرطی سلولها تطبیق میدهد. اگر مقدار منفی باشد، پس زمینهی آن را زرد می کند؛ وگرنه هیچ فرمتبندی به آن اعمال نمی کند.

فرمتبندی شرطی، راه مفیدی برای شناسایی سریع ورودی های نادرست سلولها یا سلولهایی از یک گونهی خاص است. می توان از یک فرمت (مانند سلولهای دارای سایهی قرمز رنگ) برای تشخیص سادهی سلولهای ویژه استفاده کرد.

در شکل زیر، کاربرگی با 9 بازه را می بینید که هر یک دارای نوع قانون فرمتبندی شرطی متفاوت اعمال شده به شرح زیر است:

- Greater than 10 (بزرگتر از 10): مقادیر بزرگتر از 10 با رنگ پس(مینهی متفاوتی هایلایت شدهاند. این یکی از چند قانون مربوط به مقادیر عددی است که می توان به کار برد.
	- Above average (بالای میانگین): مقادیر بیشتر از میانگین، هایلایت شدهاند.
	- Duplicate value (مقادیر تکراری): مقادیری که بیش از یک بار تکرار شده باشد، هایلایت شود.
- Words that contain X (عبارات دارای X): اگر واژ لاتین x (کوچک یا بزرگ) در سلول باشد، سلول هایلایت  $\bullet$ شود.
	- Data bars: برای هر سلول، یک میلهی افقی به طول مقدار درونش نمایش یابد.
- Color Scale (مقیاس رنگی): رنگ پس;مینه، بسته به مقدار سلول ها تغییر کند. می توان از چند مقیاس رنگی متفاوت استفاده كرد يا خود، آن را ساخت.
	- Icon Set: یکی از چند آیکن موجود را تنظیم کرد تا نماد گرافیکی کوچکی در سلول، نمایش یابد. این نماد، بسته به مقدار درون سلول، تغییر می کند.
	- Icon Set: تنظیم تنها یک آیکن برای نمایش در سلول و پنهان شدن همه یآیکنهای ديگر .
	- Custom rule (قانون سفارشي): قانون اين الكوى شطرنجى، بركرفته از اين فرمول است:

 $=MOD(ROW(), 2)=MOD(COLUTIONN(), 2)$ [نام فایل تمرینی این بخش در سی دی همراه conditional formatting examples.xlsx متاب، است.]

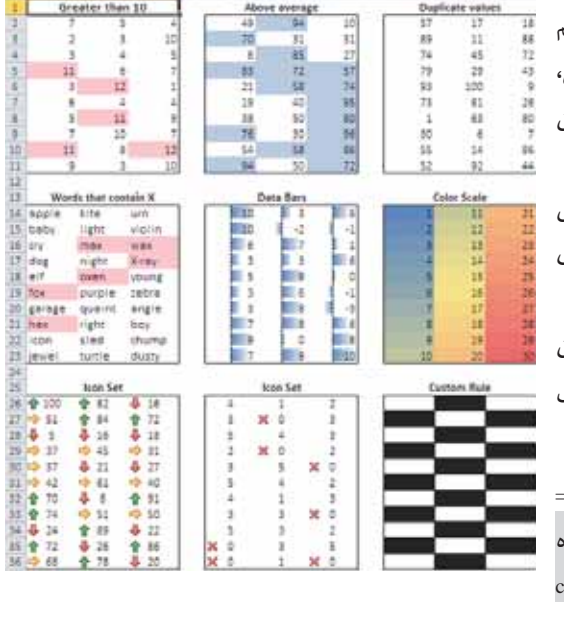

## تعيين فرمتبندي شرطي

برای پیادهسازی یک قانون فرمتبندی شرطی به یک سلول یا بازه، سلولهای موردنظر را انتخاب و از یکی از فرمانهای موجود در لیست Conditional Formatting در گروهریبونی Styles از برگهریبونی Home استفاده کنید و قانون آن را تعیین نمایید. انتخابهای زیر موجود است:

- Highlight Cell Rules: قانون های این گروه، شامل هایلایت کردن سلول هایی است که بزرگ تر از یک مقدار خاص، میان دو مقدار، دارای رشتهی متنی خاص، تاریخ یا مقادیر تکراری باشد.
- Top Bottom Rules: این گروه، دربرگیرندهی تفکیک 10 آیتم بزرگتر، آیتمهای زیر 20% و آیتمهایی که بالای میانگین می|فتد، میباشد.
	- Data Bars: میلههای گرافیکی را هم اندازهی مقدار هر سلول مستقیما در سلول ها می گنجاند.
		- Color Scales: رنگ پس زمینه را متناسب با مقدار هر سلول، به سلولها می دهد.
		- Icon Sets: آیکنهایی را متناسب با مقدار هر سلول، مستقیما در سلولها مینهد.
- New Rule: امكان تعيين قوانين ديگر فرمتبندى شرطى را فراهم مىآورد؛ همچون، قانونهاى مربوط به فرمول های منطقی.
- Clear Rules: همه ی قانون های فرمتبندی شرطی را از سلول های انتخابی می;داید.
- Manage Rules: پنجرهي Conditional Formatting Rules Manager را باز مي كند كه مي توان در أن، قانون جدیدی تعریف، یا قانون های موجود را ویرایش یا حذف کرد.

## انواع فرمتبندي قابل اعمال

هنگامی که یک قانون فرمتبندی شرطی را انتخاب می کنید، اکسل پنجرهی مربوط به آن قانون را نمایش می دهد. این پنجرهها دارای یک وجه اشتراک هستند؛ لیست پایین,روندهای با پیشنهادهای فرمتبندی مشترک.

در شکل زیر، پنجرهای را می بینید که پس از کلیک روی فرمان Between در مسیر ریبونی Kome\ Styles\ Conditional Formatting\ Highlight Cells Rules آشکار میگردد. این قانون خاص، چنانچه مقدار سلول، بین دو مقدار مشخص باشد فرمتبندی تعیین شده را روی سلول پیاده می کند. در این مورد، دو مقدار آن را وارد کنید (یا رفرنس های سلولی را وارد کنید) و سپس از انتخابهای لیست کادر موجود، برای تنظیم نوع فرمتبندی بهمنظور پیادهسازی روی سلولهایی که از قانون (یا شرط) پیروی می کنند، استفاده نمایید.

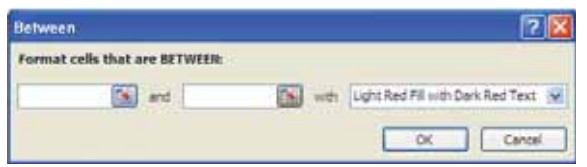

#### در حاشیه: تازههای اکسل 2010

اگر از فرمتبندی شرطی در اکسل 2007 استفاده کرده باشید، متوجه بهینه شدن آن در اکسل 2010 خواهید شد:

- میلههای Data bar به تناسب مقادیر سلولها نمایش می باید.
- میلههای Data bar می توانند به رنگ ملایم با بردارهای پیرامونی نمایش یابد. پیش تر، این میلهها همواره با  $\bullet$ یک شیب رنگی (gradient) نمایش می یافت.
	- میلههای Data bar عددهای منفی، بهتر از پیش نمایش می یابد.
	- می توان مقادیر کمینه و بیشینهی میلههای دادهای را مشخص کرد.
		- می توان مجموعه Icon setهای سفارشی سازی شده را ایجاد کرد.  $\bullet$
	- پنهانسازی یک یا چند آیکن در یک مجموعه Icon set کار سادهای است.

پیشنهادهای موجود در لیست کادر پایین٫ونده، تنها بخش کوچکی از هزاران ترکیب متفاوت فرمتبندی است. اگر هیچ یک از آنها را نمی پسندید، گزینهی Custom Format را کلیک کنید تا پنجرهی Format Cells باز شود. فرمتبندی در هر یک از چهار برگهی Border ،Font ،Number و Fill قابل تنظیم است. پنجرهی Format Cells که در فرمتبندی شرطی استفاده می شود، نسخهی اصلاحی پنجرهی  $\left(\boldsymbol{i}\right)$ استاندارد Format Cells است. می بینید که برگههای Alignment و Protection و برخی از گزینههای فرمتبندی Font موجود نیست. دکمهی Clear نیز برای پاککردن فرمتبندی تنظیمی پیشین است.

#### تعريف قانون يا شرطهاي خود

برای تعریف انواع گوناگون قانونهای سفارشی، اکسل پنجرهی New Formatting Rule را همانند شکل زیر در اختیار میگذارد که از مسیر ریبونی Home\ Styles\ Conditional Formatting\ New Rules قابل دسترس است. از این پنجره برای بازسازی همهی قانونهای فرمتبندی شرطی موجود در ریبون، به مانند هر قانون جدیدی استفاده میشود. نخست، یک نوع قانون معمولی را از فهرست موجود در کادر بالای پنجره، انتخاب کنید. ناحیهی پایینی پنجره، همسو با انتخاب کادر بالایی، تغییر می کند. پس از تعیین قانون، روی دکمهی Format کلیک کنید و نوع فرمتبندی دلخواه را برای پیادهسازی درصورت برقراری شرط، تعریف نمایید. به استثنای نخستین نوع قانون که دکمهی Format برای آن وجود ندارد و تنها از رنگ و گرافیک بهجای فرمتبندی سلولی استفاده می کند.

چکیدهای از انواع قانون ها:

- Format all cells based on their values (فرمتبندی همهی سلولها بریایهی مقادیرشان): از این گونه قانون برای ساخت قواعدی که میلههای دادهای، مقیاس های رنگی یا مجموعه آیکن ها را نمایش می دهد استفاده كنىد.
- Format only cells that contain (فرمتبندی تنها سلولهای حاوی): برای ساخت قواعدی که سلولها را برپایهی مقایسههای ریاضی (بزرگتر از، کوچکتر از، مساوی با،…) فرمتبندی می کند، استفاده نمایید. همچنین میتوانید قانونها را برپایهی متن، تاریخ، فاصلهها، نبود فاصلهها و خطاها، تعریف کنید. این گونه قانون، بسیار همانند چگونگی تنظیم فرمتبندیهای شرطی است که در نسخههای پیشین اکسل داشتیم.
- Format only top or bottom ranked values (فرمتبندی تنها مقادیر بالا یا پایین رتبهبندی): برای ساخت قانونهایی که مربوط به شناسایی سلولهای دارای n مقدار بالاتر، n درصد بالاتر، n مقدار کوچکتر و n درصد کوچکتر است، استفاده می شود.
- Format only values that are above or below average (فومت بندی تنها مقادیری که بالا یا زیر میانگین باشند): برای ساخت قانونِهایی که شناسانندهی سلولِهای بالا یا زیر میانگین یا درون یک انحراف استاندارد تعیین شده از میانگین باشد، استفاده می شود.
- Format only unique or duplicate values: از این گونه برای ساخت قانونهایی که مقادیر یکتا یا تکراری درون یک بازه را فرمتبندی می کند، استفاده کنید.
- Use a formula to determine which cells to format. براي ساخت قانون هايي بر پايهي يک فرمول منطقي، استفاده میشود. مبحث "شرطهای فرمول محور" را در ادامه، ببینید.

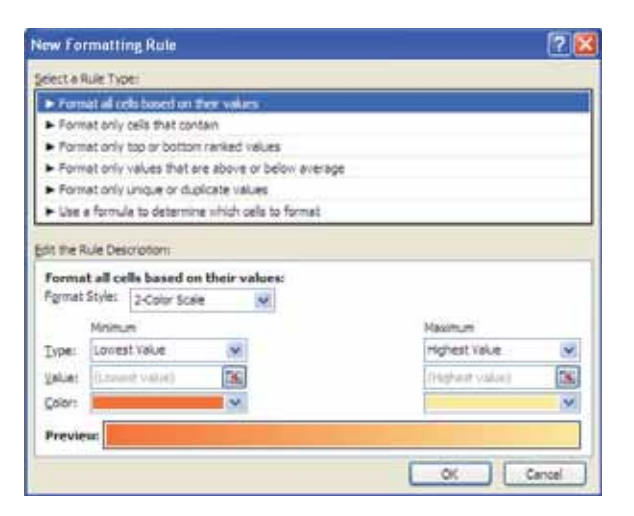

## فرمتهای شرطی که از تصویر استفاده میکند

در اینجا، سه گزینهی فرمتبندی شرطی نمایش دهندهی تصویر را توضیح می دهیم: میلههای دادهای، مقیاس های رنگی، و مجموعه آیکن ها. اینها میتوانند برای تصویرسازی مقادیر یک بازه، به کار روند.

### استفاده از میلههای دادهای (Data Bars)

فرمتبندی شرطی میلههای دادهای، میلههای افقی را به صورت مستقیم در سلول نمایش میدهند. طول میله، بریایهی مقدار سلول و متناسب با دیگر مقادیر بازه است.

#### ويژگى جديد

ویژگی Data Bar بهشکل معناداری در اکسل 2010 تثبیت شد. اکنون این میلهها بهشکل متناسبی (درست همانند یک نمودار میلهای) نمایش می یابد و گزینهای برای نمایش میلهها به رنگ توپر (نه رنگهای ساختگی گرادیانتی) با یک بردار وجود دارد. همچنین، مقادیر منفی نیز میتواند به رنگی دیگر در سمت چپ محور نمایش یابد.

#### یک میلهی دادهای ساده

نمونهای از میلههای دادهای را در شکل بعدی میبینید. در اینجا فهرستی از آهنگهای آلبومهای Bob Dylan موجود است که طول مدت زمان هر آهنگ، در ستون D آمده است. فرمتبندی شرطی data bar روی مقادیر این ستون پیاده شده است. با یک نگاه می توان آهنگهای بلندتر را تشخیص داد.

[نام فایل این مثال در سی دی همراه کتاب، data bars examples.xlsx است.]

مرجع كامل Excel

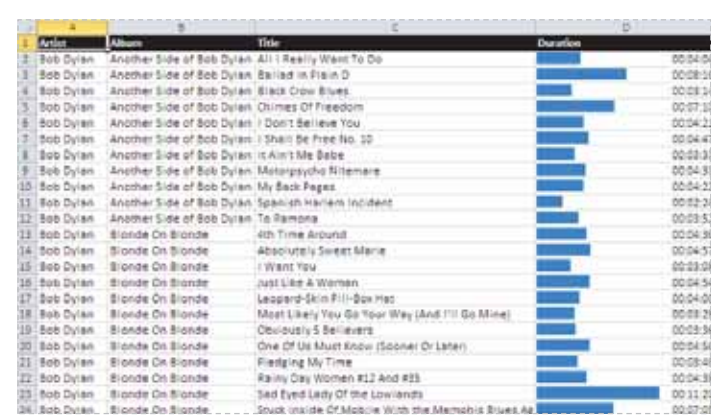

پس از تغییر پهنای ستون میلهها، طول میلهها نیز بهشکل متناسب اصلاح میشود. پهنتر کردن ستون، به تشخیص بهتر اختلاف طول میلهها کمک می کند.

از مسیر ریبونی Home\ Styles\ Conditional Formatting\ Data Bars میتوان به 12 مدل از میله ی دادهای دسترسی یافت. انتخابهای بیشتر، با کلیک روی گزینهی More Rules و ورود به پنجرهی New Formatting Rule بهدست مي آيد. در اين پنجره مي توان:

- تنها میلهها را نمایش داد (اعداد پنهان شود). (تیک زدن چکباکس Show Bars Only)  $\overline{\phantom{a}}$ 
	- مقادیر کمینه و بیشینهی مقیاس بندی را مشخص کرد.  $\bullet$ 
		- ظاهر میلهها را تغییر داد.  $\bullet$
		- سبک نمایش عددهای منفی و محور را تعریف کرد.
			- جهت میلهها را مشخص کرد.

رنگهای به کار رفته در میلههای دادهای، رنگهای تم کارپوشه نیست. اگر تم جدیدی به کارپوشه اعمال کنید، رنگ میلههای دادهای تغییر نمی کند.

#### استفاده از میلههای دادهای به جای نمودار

به کار بردن فرمتبندی شرطی data bar گاهی میتواند روش جایگزین سریعی بهجای رسم ۲ یک نمودار باشد. در شکل زیر، جدولی سه ستونی (که با دستور Insert\ Tables\ Table ساخته شده) را میبینید که فرمتبندی شرطی data bar به ستون سوم آن اعمال شده است.

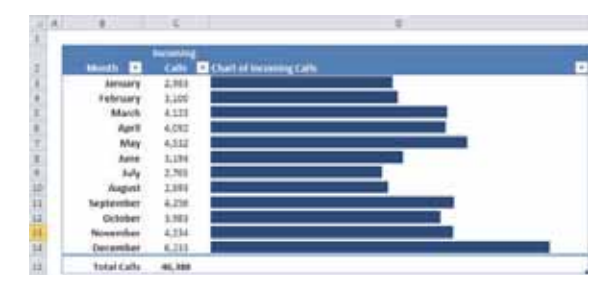

 $\bm{J}$ 

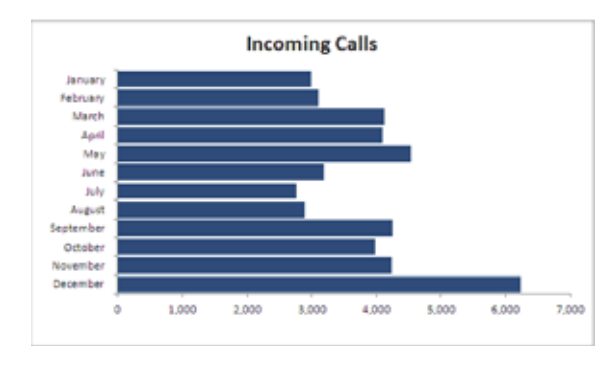

ستون سوم جدول، حاوی رفرنس هایی به مقادیر ستون دوم آن است. فرمتبندی شرطی ستون سوم، از گزینهی Show Bars Only استفاده کرده تا مقادیر، نمایش نیابد.

در شکل روبهرو، یک نمودار میلهای واقعی را از همان دادهها می بینید. رسم این نمودار، تقریبا همان مقدار زمان میبرد و کمی نرمش پذیرتر است. اما برای نمودارهای سر

راست و سریع، شاید میلههای دادهای، گزینهی بهتری باشد؛ بهویژه هنگامی که نیاز به ساخت چندین نمودار بدین گونه باشد.

## استفاده از مقیاس های رنگی

گزینهی Color Scale در فرمتبندی شرطی، رنگ پس زمینهی یک سلول را برپایهی مقدار سلول، متناسب با دیگر سلولهای موجود در بازه، تغییر میدهد.

#### یک نمودار میلهای واقعی در اکسل (بدون میلههای دادهای فرمتبندی شرطی)

در شکل زیر، بازمای از سلولها را می بینید که در آنها، از فرمتبندی شرطی با مقیاس رنگی استفاده شده است. در این نمودار، تعداد کارمندان در هر روز از سال، نمایش داده شده است. این نموداری با مقیاسی 3 رنگ است که از رنگ قرمز برای کمترین مقدار، زرد برای مقادیر میانی و سبز برای بیشترین مقدار، استفاده کرده است. مقادیر میانی، به کمک رنگی با گرادیانت (شیب رنگی) حرارتی نمایش یافته است.

| A                           |  | <b>BCDEFGHI</b> |  |  | × | × | M | 4W | D |  | $Q$ $1$ $5$ $1$ $0$ |  | ΞW | W X | ¥ | 三字「具革」 | 嘉教 |  |  |
|-----------------------------|--|-----------------|--|--|---|---|---|----|---|--|---------------------|--|----|-----|---|--------|----|--|--|
| <b>Daily Staffing Level</b> |  |                 |  |  |   |   |   |    |   |  |                     |  |    |     |   |        |    |  |  |
|                             |  |                 |  |  |   |   |   |    |   |  |                     |  |    |     |   |        |    |  |  |
| <b>Listmade</b>             |  |                 |  |  |   |   |   |    |   |  |                     |  |    |     |   |        |    |  |  |
| Februar                     |  |                 |  |  |   |   |   |    |   |  |                     |  |    |     |   |        |    |  |  |
| March                       |  |                 |  |  |   |   |   |    |   |  |                     |  |    |     |   |        |    |  |  |
| April                       |  |                 |  |  |   |   |   |    |   |  |                     |  |    |     |   |        |    |  |  |
| May                         |  |                 |  |  |   |   |   |    |   |  |                     |  |    |     |   |        |    |  |  |
| June                        |  |                 |  |  |   |   |   |    |   |  |                     |  |    |     |   |        |    |  |  |
| July                        |  |                 |  |  |   |   |   |    |   |  |                     |  |    |     |   |        |    |  |  |
| August                      |  |                 |  |  |   |   |   |    |   |  |                     |  |    |     |   |        |    |  |  |
| <b>Ségitémbe</b>            |  |                 |  |  |   |   |   |    |   |  |                     |  |    |     |   |        |    |  |  |
| Octobe                      |  |                 |  |  |   |   |   |    |   |  |                     |  |    |     |   |        |    |  |  |
| Novembe                     |  |                 |  |  |   |   |   |    |   |  |                     |  |    |     |   |        |    |  |  |
| Decemb                      |  |                 |  |  |   |   |   |    |   |  |                     |  |    |     |   |        |    |  |  |

[کارپوشهی این مثال با نام color scale example.xlsx در سی دی همراه کتاب آمده است.]

اکسل دارای چهار مقیاس 2 رنگی و چهار مقیاس 3 رنگی از پیش تعریف شده است که می¤وان از مسیر ریبونی Home\ Styles\ Conditional Formatting\ Color Scales روى بازەى انتخابى، پيادەسازى كرد. براى سفارشى سازى

#### مرجع كامل Excel

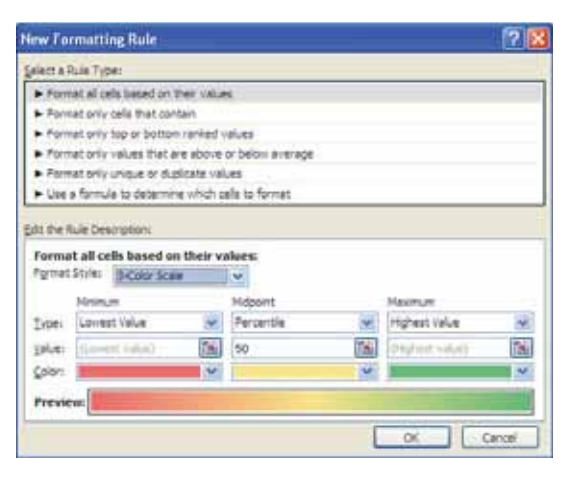

رنگها و دیگر گزینهها، از همین مسیر ریبونی، در <mark>ایران</mark> Nore Rules وی More Rules کلیک کنید تا پنجرهی Formatting Rule همانند شکل باز شود. تنظیمهای دلخواه را انجام دهید و تأثیرات آن را در كادر Preview ببينيد.

> تشخیص رنگ گرادیانتی که در مقیاس رنگ*ی* فرمتبندی شرطی استفاده میشود، اهمیتی | ندارد. برای نمونه، اگر بازهای را به کمک مقیاسی 2 رنگی فرمتبندی کنید، به بیش از 2 رنگ خواهید رسید. رنگها را با گرادیانتی میان دو رنگ مشخص شده، دریافت خواهید نمود.

شکل بعدی، نمونهی دیگری را نشان میدهد که از مقیاس رنگی فرمتبندی شرطی در بازهای از 10000 سلول (100 ردیف در 100 ستون) استفاده میکند. بزرگنمایی کاربرگ تا 20% کاهش داده شده تا گرادیانت 3 رنگی بسیار شفافی نمایش داده شود. در این بازه، از فرمول هایی همانند فرمول زیر در سلول C5 استفاده شده است:

 $=$ SIN(\$A2)+COS(B\$1)

مقادیر ستون A و ردیف 1، از 0 تا 4 با 0.04 افزایش، تغییر می کند. هنگام تماشای صفحه، نتیجه، گیج کننده است و با تغییر رنگ آن به سیاه سفید (grayscale)، وضوح آن زیادتر میشود.

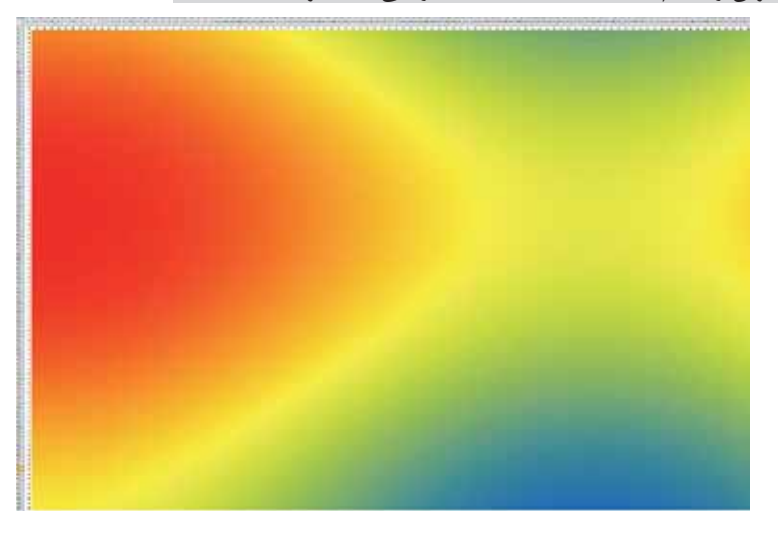

[فایل این تمرین را با نام extreme color scale.xlsx در سے دی همراه کتاب ببینید.]

هنگام استفاده از یک قاعدهی مقیاس رنگی، نمی توان محتویات سلول را پنهان کرد، بنابراین سلولها را به کمک فرمتبندی عددی ;;; فرمت کردهایم که بهطور کارسازی، محتویات سلول را پنهان می سازد. (یعنی پس از انتخاب همهی محتویات کاربرگ، در برگهی Number از پنجرهی Format Cells، عبارت ;;; را در کادر Type وارد و پنجره را OK می کنیم.)

## استفاده از Icon Sets (مجموعه أيكن ها)

آخرین گزینهی فرمتبندی شرطی، نمایش یک آیکن خاص در سلولهای دارای شرط تعریف شده است. برای تخصیص یک دسته آیکن روی یک بازه، سلولها را انتخاب و مسیر ریبونی Home\ Styles\ Conditional Formatting\ Icon Sets را دنبال کنید. اکسل دارای 20 دسته آیکن برای انتخاب از میان آنهاست که هر دسته، دارای 3 تا 5 آیکن است. نمی توان آیکن های دستساز خود را پیاده کرد. ﴿

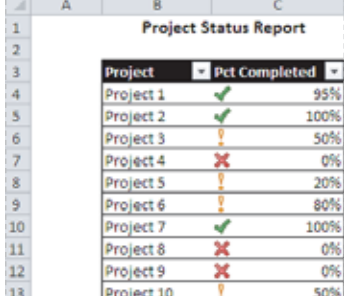

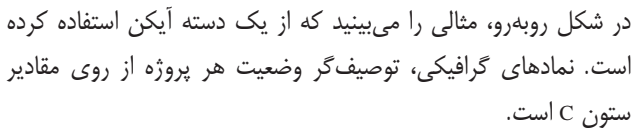

[ تمرین های این بخش را در فایل icon set examples.xlsx در سی دی همراه كتاب بيبنيد.]

بهحالت پیش گزیده، نمادها با استفاده از درصد، تخصیص می یابد. برای

یک دستهی 3 نمادی، آیتمها در سه درصد مختلف گروهبندی میشود. برای یک دستهی 4 نمادی، آیتمها در 4 درصد مختلف و در دستهی 5 نمادی، در 5 سطح درصد مختلف گروهبندی می شود.

اگر می خواهید کنترل بیشتری روی چگونگی تخصیص آیکن ها داشته باشید، از فرمان Conditional Formatting در گروه بیونی Styles از برگەریبونی Home، روی Icon Sets رفته و More Rules را برگزینید تا پنجرەی New Formatting Rule باز شود. برای تغییر یک قاعدهی موجود، مسیر ریبونی Kome\ Styles\ Conditional Formatting Manage Rules را دنبال کنید. سپس قاعدهی موردنظر برای ویرایش را انتخاب و روی دکمهی Edit Rule کلیک كنيد.

در شکل زیر (سمت راست)، شیوهی اصلاح قواعد دسته آیکنها، همانند موردی که تنها پروژههایی که 100% پیشرفت داشتهاند آیکن چک،ارک بگیرند، نمایش داده شده است. پروژههایی که پیشرفت 0% داشته باشند آیکن x می گیرد و به پروژههای دیگر، آیکنی تخصیص نخواهد یافت.

|                 |                   |                              |               | Let Lermatting Rule                                                                                                    | 四区                    |
|-----------------|-------------------|------------------------------|---------------|----------------------------------------------------------------------------------------------------|-----------------------|
| ×.              | $\mathbf{A}$<br>в |                              |               | INSTRUCTION                                                                                                    |                       |
| 1               |                   | <b>Project Status Report</b> |               | a Format all colo based on their values<br>Premier and care that compet-                                                                                  |                       |
| $\overline{c}$  |                   |                              |               | Parmet arts top or button ranked values                                                                                                    |                       |
| 3               | Project           |                              | Pct Completed | > Format priv velves that are alloye or below everyon.<br>· Formet only unique or dualizate inslues<br>Class a factula to determine which calls to formal |                       |
| 4               | Project 1         |                              | 95%           |                                                                                                    |                       |
| 5               | Project 2         |                              | 100%          | Edit the Aule Descriptions                                                                                                    |                       |
| 6               | Project 3         |                              | 50%           | format all cells hased on their values:<br>Figher Style: Jaso Sela<br>Reverse 2000 Order                                                                  |                       |
|                 | Project 4         | ×                            | 0%            | Specificies:<br>$\Box$ then $\Box$ are $\Box$ ify<br>Games                                                                                                |                       |
| 8<br>9          | Project 5         |                              | 20%           | Display each contactoring to these rules:                                                                                                    |                       |
|                 | Project 6         |                              | 80%           | <b>Value</b><br><b>Sing</b>                                                                                                    | <b>Ivoe</b><br>Itumbe |
| 10              | Project 7         |                              | 100%          | 34 M<br>plannaice in<br>i a                                                                                                    | ī.                    |
| $\frac{11}{12}$ | Project 8         |                              | 0%            | 31. 30<br>Fin Cel Travi<br>shart is 1 and                                                                                                    | 医<br>Norther          |
|                 | Project 9         |                              | 0%            | $X - r$<br>sites cad.                                                                                                    |                       |
| 13              | Project 10        |                              | 50%           | $-26$                                                                                                    | Zange                 |

شکل بالا (سمت چپ)، فهرست وضعیت پروژهها را پس از انجام این تغییرات نشان میدهد.

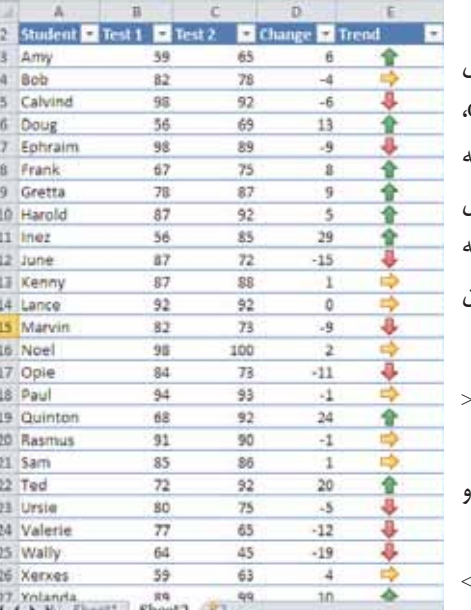

#### مثال دیگری از مجموعه آیکنها

در شکل روبهرو، جدولی را میبینید که دارای دو سری نمره یآزمون برای هر دانشجو است. در ستون Change، فرمولی است که تفاوت میان نمرههای دو آزمون را محاسبه می کند. ستون Trend از یک دسته آیکن برای نمایش گرافیکی روند استفاده میکند. در این مثال، از دسته آیکنهای Arrows 3 یا "سه جهتی" که با قاعدهی زیر، آن را سفارشی کردهایم استفاده می شود.

- Up Arrow (فلش سربالا): هنگامی که مقدار 5=< باشد.
- Level Arrow (فلش مسطح): هنگامی که مقدار 5> ۱ 5-< باشد.
- Down Arrow (فلش سريايين): هنگامي كه مقدار 5-=> ىاشد.

به بیانی دیگر، برای هر تفاوت نمرهای که بیش از 5 واحد در هر سمت نباشد، یک روند مسطح درنظر گرفته میشود. برای هر افزایش دستکم پنج واحدی، یک روند مثبت و هر کاهش پنج واحدی یا بیشتر، یک روند منفی منظور مي شود.

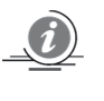

در ستون Trend، فرمولی است که به ستون Change رفرنس دارد. ما از گزینهی Show Icon Only در ستون Trend استفاده کردهایم و آیکن را در این ستون، وسطچین نمودهایم.

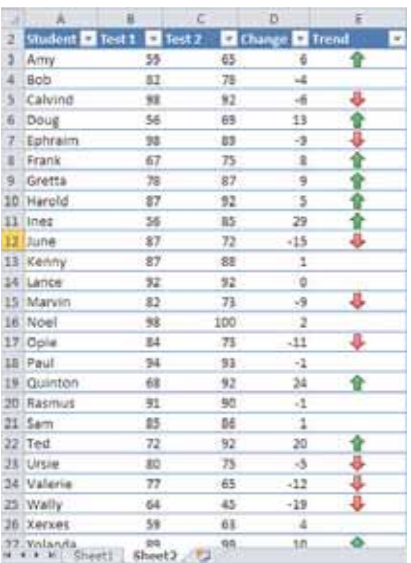

گاهی استفاده از دسته آیکن ها سبب می شود کاربرگ شما بسیار شلوغ به نظر رسد. نمایش یک آیکن برای هر سلول یک بازه می تواند اضافه بار ویژهای را درپی داشته باشد.

شکل روبهرو، جدول نتایج آزمون را پس از پنهان سازی فلشهای مسطح با انتخاب No Cell Icon در پنجرهی Edit Formatting Rule برای تفاوت نمرههای بین 5+ و 5- نشان مے ،ٍدھد.

## ايجاد قانون هاي فرمول محور

ویژگی فرمتبندی شرطی اکسل، متنوع است اما گاهی تنها متنوع بودن، كافى نيست. خوشبختانه مىتوان با نوشتن فرمول های فرمتبندی شرطی، متنوع بودن آن را گسترش داد.

مثالهایی که در ادامهی این بخش بیان میشود، چگونگی ساخت فرمولهای فرمتبندی شرطی را در موارد زیر تشريح مي كند:

- شناسایی ورودی های متنی
- شناسایی تاریخهایی که در تعطیلی آخر هفته می افتد
- فرمتبندی سلولهایی که در ردیفها یا ستونهای شماره فرد می|فتد (برای رنگبندی یک در میان ردیف یا ستون ها)
	- فرمتبندی گروهی از ردیفها (مثلا رنگبندی ردیفها دوتا دوتا)
	- نمایش یک مقدار جمع، تنها هنگامی که همهی سلولهای پیشین، حاوی مقدار باشد

برخي از اين فرمولها مي تواند برايتان مفيد باشد؛ وگرنه ممكن است الهامبخش شما در ساخت ديگر فرمولهاي فرمتبندی شرطی باشد.

#### [فایل تمرینی این بخش با نام conditional formatting formulas.xlsx در سی دی همراه کتاب است.]

برای تعیین فرمتبندی شرطی برپایهی یک فرمول، سلول موردنظر را انتخاب و مسیر ریبونی Kome\ Styles\ Conditional Formatting\ New Rule را دنبال كنيد تا ينجرهي New Formatting Rule باز شود. روى قانونى با نام Use a Formula to Determine Which Cells to Format كليك كنيد تا بتوانيد فرمولنويسي كنيد.

می توان فرمول را مستقیما در کادر مربوط، وارد کرد یا به سلولی که دارای یک فرمول منطقی است، ارجاع داد. همانند فرمولهای معمولی اکسل، فرمولهایی که اینجا وارد می کنید باید با یک نماد = آغاز شود. فرمول باید یک فرمول منطقی باشد که TRUE یا FALSE را بازگرداند. اگر نتیجهی ارزیابی آن TRUE باشد، شرط آن رضایتبخش و فرمتبندی شرطی، پیاده می شود. اما چنانچه نتیجهی ارزیابی آن FALSE باشد، فرمتبندی شرطی نمی تواند پیاده شود.

#### شناخت رفرنس های وابسته و مستقل (Relative & Absolute References)

اگر فرمولی که در پنجرهی Conditional Formatting وارد می کنید دربردارندهی یک رفرنس سلولی باشد، آن رفرنس، یک relative reference یا رفرنس وابستهای است که برپایهی بالاترین سلول سمت چپ بازهی انتخابی درنظر گرفته میشود. برای نمونه، فرض کنید میخواهید یک شرط فرمتبندی شرطی را بهگونهای تنظیم کنید که سلولهای بازهی A1:B10 را تنها درصورتی که سلول دارای متن باشد سایهدار کند (رنگبندی). هیچیک از گزینههای فرمتبندی شرطی اکسل نمی تواند این کار را بکند، پس نیاز به ساخت فرمولی دارید که اگر سلول، دارای متن باشد مقدار TRUE وگرنه FALSE را بازگرداند. گامهای زیر را دنبال کنید:

- 1. يازوي A1:B10 را انتخاب كنيد و مطمئن شويد سلول A1، سلول فعال است. (يعني بس از كليك روي A1، با ماوس از A1 تا B10 درگ کنید تا بازه هایلایت شود و A1 سلول فعال باقی بماند.)
- 2. مسیر ریبونی Home\ Styles\ Conditional Formatting\ New Rule را دنبال کنید تا پنجرهی New Formatting Rule باز شود.
	- 3. وي قاعدهي نوع Use a Formula to Determine Which Cells to Format كليك كنيد.
		- 4. فرمول (ISTEXT(A1= را در كادر Formula وارد كنيد.
		- 5. روی دکمهی Format کلیک کنید تا پنجرهی Format Cells باز شود.

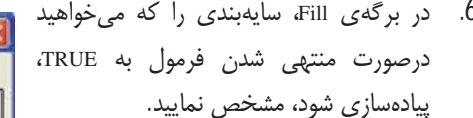

- 7. روی دکمهی OK کلیک کنید تا به پنجره
- ۰٫ روی درهمهی هال تلیف دنید تا به پنجرهی<br>New Formatting Rule بازگردید.<br>8. در پنجرهی New Formatting Rule روی<br>2. در پنجرهی Preview کلیک کنید. با اطمینان از<br>9. میتانچه پیش:مایش، درست بهنظر می رسد<br>9. چنانچه پیش:مایش، درست بهن
	- Formatting Rule بسته شود.

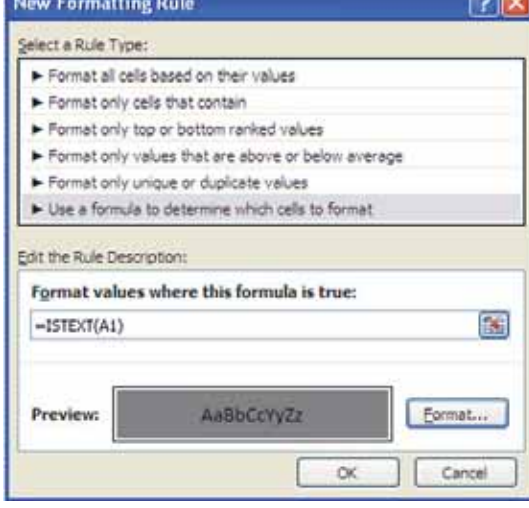

دقت کنید که فرمول وارد شده در گام 4، دربردارندهی یک رفرنس وابسته به بالاترین سلول سمت چپ از ناحیهی انتخابی است.

معمولا هنگام واردکردن یک فرمول فرمتبندی شرطی برای یک بازه از سلولها، از یک رفرنس به سلول فعال استفاده خواهید کرد که نوعا بالاترین سلول سمت چپ از بازهی انتخابی است. یک استثنا هنگامی است که نیاز به ارجاع به یک سلول خاص باشد. برای نمونه، فرض کنید بازهی A1:B10 را انتخاب کرده باشید و بخواهید فرمت بندی را به آن سلولهایی از بازه که از مقدار سلول C1 تجاوز می کنند اعمال کنید. فرمول فرمت بندی  $=A1>SC$1$ شرطی روبهرو را وارد کنید:

در اینجا رفرنس به سلول C1، یک رفرنس مستقل یا absolute است؛ یعنی برای تک تک سلولهای بازهی انتخابي، اصلاح نخواهد شد. به بياني ديگر، فرمول فرمتبندي شرطي سلول A2، به اين شكل م<sub>، ت</sub>واند باشد:

 $=$ A2> $$C$1$ 

رفرنس سلولي وابسته، اصلاح ميشود اما رفرنس سلولي مستقل تغييري نمي كند. (يعني اگر از رفرنسدهي وابسته استفاده می شد، فرمول سلول A2 بهصورت خودکار بهشکل A2>C2= در می آمد که مدنظر ما نبود و نتیجه ی نادرستی بهبار می،نشست.)

## مثالهایی از فرمولهای فرمتبندی شرطی

هر يک از اين مثال ها از فرمولي که پس از انتخاب قانون نوع Use a Formula to Determine Which Cells to Format مستقیما در پنجرهی New Formatting Rule وارد شده، استفاده می کند. نوع فرمتبندی که شرط را پیادهسازی کند را خودتان تعیین می کنید.

#### تشخيص روزهاي أخر هفته

اکسل دارای چند قانون فرمتبندی شرطی است که با تاریخ سروکار دارد، اما اجازهی تشخیص تاریخهایی را که در تعطیلی آخر هر هفته می|فتد به شما نمیدهد. از فرمول زیر برای شناسایی این روزها استفاده کنید:

 $=OR(WEEKDAY(A1)=7,WEEKDAY(A1)=1)$ 

ابن فرمول فرض مے كند كه يك بازه را انتخاب كردهايد و سلول A1 آن، سلول فعال است.

چون این نخستین فرمول جلد 2 کتاب است، بد نیست اشاره کنیم نماد کاما که در این فرمول می بینید، برگرفته از آن چیزی است که در کادر List Separator از برگهی Numbers در پنجرهی Customize Regional Options در كنترل پنل ويندوز تعريف شده است. اگر در سيستم شما نماد سمي كالون (;) تعریف شده باشد، مجبورید در این فرمولها بهجای کاما (,) از سمی کالون استفاده کنید، وگرنه با خطای اکسل برمیخورید. 103

957

 $47$ 

865

765

 $331$ 

 $970$ 

629

 $457$ 

223

sing

647

98

 $87$ 

952

776

256

 $374$ 

 $\overline{1}$ 

 $\overline{\phantom{a}}$ 

 $\theta$ 

 $\overline{z}$ 

a

10

 $\frac{11}{12}$ 

 $\frac{13}{14}$ 

 $\frac{15}{16}$ 

 $17$ 

 $\overline{\mathbf{u}}$ 

893

474

 $\alpha$ 

205

 $q_1$ 

 $296$ 

310

540

275

477

750

 $773$ 

326

 $777$ 

309

 $173$ 

651

#### رنگ بندی یکی درمیان ردیفها

در شکل بعدی، فرمول فرمتبندی شرطی زیر، به بازمی A1:D18 اعمال شده است تا ردیفها را یک در میان رنگی کند. این کار، موجب خوانش آسان تر کاربرگ می شود و نیز، با کم و زیاد کردن ردیفهای درون ناحیهی  $=MOD(ROW(),2)=0$ فرمتبندی شرطی، رنگبندی بهروز میشود:

 $D$ 

850

18

637

190

367

984

san

236

146

606

339

758

 $713$ 

 $271$ 

 $333$ 

 $157$ 

980

153

 $132$ 

 $\overline{2}$ 

 $0.01$ 

 $590$ 

 $139$ 

769

 $803$ 

 $303.3$ 

533

188

154

117

496

198

653

 $103$ 

 $716$ 

32

در این فرمول، از تابع ROW (که شماره ردیف را بازمی گرداند) و تابع MOD (که باقی مانده ی تقسیم نخستین آرگومانش را بر آرگومان دوم میهد) استفاده شده است. برای سلولهای مستقر در ردیفهای زوج، نتیجهی تابع MOD، صفر است و سلولهای درون آن ردیف، فرمتبندی می شود. [پس اگر بهجای صفر، مقدار یک را در فرمول بگذاریم، بازهی ما از نخستین ردیفش یک در میان فرمتبندی میشود نه از دومین ردیف آن. بیازمایید!]

برای رنگ بندی متناوب ستونها، از تابع COLUMN بهجای تابع ROW استفاده می شود.

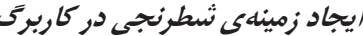

فرمول زیر با ایجاد چند تغییر در فرمول مثال پیشین بهدست آمده است و فرمتبندی را به ردیفها و ستونهای  $= MOD(ROW().2)=MOD(COLUTIONN().2)$ متناوب بەشكل شطرنجى ييادە مى كند:

#### رنگ بندی گروهی از ردیفها

در اینجا به گونهی دیگری از رنگبندی ردیفها میپردازیم. فرمول زیر، گروهی از ردیفها را یکی درمیان سایهدار میکند. یعنی چهار ردیف از ردیفهای سایهدار را تولید می کند که در پی آن، چهار ردیف بدون رنگ مي آيد و دوباره چهار رديف سايهدار مي آيد و تا آخر:

 $=MOD(INT((ROW() - 1)/4) + 1,2)$ 

برای تغییر اندازهی گروه ردیفها، عدد 4 را تغییر دهید. مثلا با تغییر آن به عدد 2، رديفها دوتا دوتا رنگي مي شود و دوتا دوتا بي رنگ مے ,ماند:

 $=MOD(INT((ROW(-1)/2)+1,2)$ 

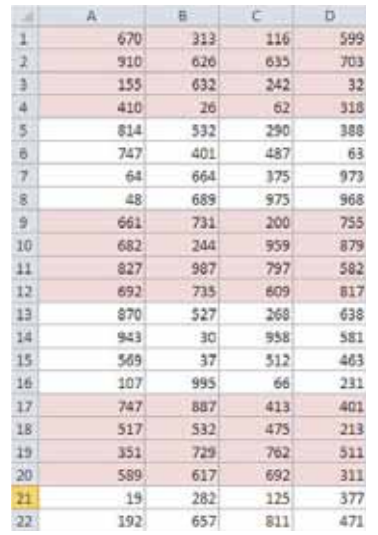

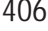

 $A$  $\overline{a}$  $\begin{array}{c|c} 1 & 2 & 3 \\ \hline 3 & 4 & 5 \\ \end{array}$ 2,145  $Qtr-1$  $Qtr-2$ 2,340 2,987 Qtr-3 3.021  $Otr-4$ 10.493 Total 16

تمایش یک مقدار جمع تنها وقتی همهی مقادیر وارد شده باشد در شکل روبهرو، بازهای را می بینید که در سلول C6 آن، از تابع SUM استفاده شده است. فرمتبندی شرطی بهمنظور پنهانسازی مقدار جمع، چنانچه دستکم یکی از چهار سلول بالای آن خالی باشد، استفاده شده است. فرمول فرمتبندی شرطی برای سلول C6 (و سلول C5 که دارای یک لیبل است) این گونه است:

 $=$ COUNT(\$C\$2:\$C\$5)=4

 $\begin{tabular}{c|cc} $A$ & $B$ \\ 1 & & \\ 2 & & \\ 3 & & \\ 4 & & \\ 4 & & \\ 1 & & \\ 2 & & \\ 3 & & \\ 4 & & \\ 3 & & \\ 4 & & \\ 4 & & \\ 4 & & \\ 4 & & \\ 1 & & \\ 1 & & \\ 2 & & \\ 3 & & \\ 4 & & \\ 1 & & \\ 2 & & \\ 3 & & \\ 4 & & \\ 5 & & \\ 5 & & \\ 6 & & \\ 7 & & \\ 8 & & \\ 1 & & \\ 1 & & \\ 2 & & \\ 3 & & \\ 4 & & \\ 5 & & \\ 5 & & \\ 6 & & \\ 7 & & \\ 8 & & \\ 1 & & \\ 1 & & \\ 1$  $\circ$ 2,145 2.987 3 Otr-4 3,021

این فرمول، چنانچه C2:C5 هیچ سلول خالی نداشته باشد مقدار TRUE را باز می گرداند. شکل روبهرو نیز، کاربرگ را هنگامی که یکی از مقادیر آن موجود نباشد نشان میدهد.

## کار با فرمتهای شرطی

در این بخش، اطلاعات اضافهای دربارهی فرمتبندی شرطی ارائه میگردد که میتواند مفید باشد.

#### مديريت قانون ها

پنجرهی Conditional Formatting Rules Manager، برای کنترل، ویرایش و افزودن فرمتهای شرطی، مفید است. نخست، یکی از سلولهای بازهای که دربردارندهی فرمتبندی شرطی است، انتخاب کنید. سپس مسیر ریبونی Home\ Styles\ Conditional Formatting\ Manage Rules , أدنبال كنيد.

با کلیک روی دکمهی New Rule میتوان هر تعداد قانون دیگری را تعریف کرد. همان گونه که در شکل زیر می بینید سلولها می توانند حتی از data bar، مقیاسهای رنگی و مجموعه أیکنها بهصورت هم;مان استفاده کنند؛ هرچند به نظر نمی رسد دلیل خوبی برای این کار وجود داشته باشد.

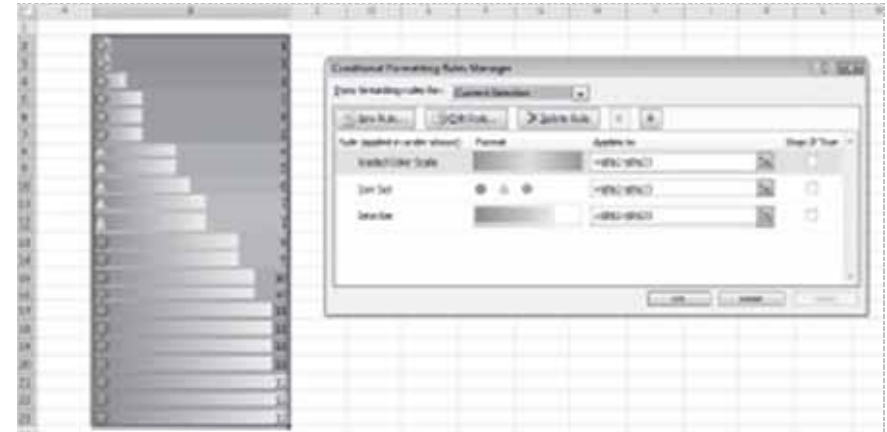

## کیې سلولهای دارای فرمتېندی شرطی

اطلاعات فرمتبندی شرطی، همراه با سلول نگهداری میشود و از این لحاظ، هیچ تفاوتی با اطلاعات فرمتبندی استاندارد ندارد. بنابراین هنگام کپی سلولی که دارای فرمتبندی شرطی است، فرمتبندی شرطی آن نیز کپی مىشود.

برای کپی کردن تنها فرمتبندی (ازجمله فرمتبندی شرطی)، از پنجرهی Paste Special و گزینهی Formats آن استفاده کنید؛ یا از مسیر ریبونی Home\ Clipboard\ Paste\ Formatting (R).

چنانچه ردیف یا ستونهایی به درون یک بازهی دارای فرمتبندی شرطی بیافزایید، سلولهای جدید نیز آن فرمتبندی شرطی را به خود می گیرند.

#### حذف فرمت بندی شرطی

هنگامی که دکمهی Delete را برای حذف محتویات یک سلول میفشارید، فرمتبندی شرطی آن سلول را درصورت وجود حذف نمی کنید. برای برداشتن همهی فرمتبندیهای شرطی (و همهی فرمتهای سلولی دیگر)، سلول را انتخاب كنيد. سيس مسير ريبوني Home\ Editing\ Clear\ Clear\ Clear Eormats يا مسير Home\ Editing\ Clear Clear All را دنبال كنيد تا محتويات سلول و فرمتبندي شرطي أن حذف شود.

برای حذف تنها فرمتبندی شرطی (و باقی ماندن دیگر فرمتبندیها)، مسیر Home\ Styles\ Conditional Formatting\ Clear Rules را دنبال نماييد.

#### مکان پاہی سلول های دارای فرمتبندی شرطی

تنها با نگاه کردن به یک سلول نمیتوان از وجود فرمتبندی شرطی در آن آگاه شد. گرچه میتوان از پنجرهی Go To برای انتخاب چنین سلولهایی استفاده کرد.

- 1. مسير ريبوني Home\ Editing\ Find & Select\ Go To Special را دنبال كنيد.
- 2. در ينجره ي Go To Special، گزينه ي Conditional Formats را انتخاب نماييد.
- برای انتخاب همهی سلول های دارای فرمتبندی شرطی در کاربرگ، گزینهی All و برای انتخاب تنها .3 سلولهایی که دارای فرمتبندی شرطی از نوع فرمتبندی سلول فعالند، گزینهی Same را انتخاب کنید.
	- 4. روى دكمهى OK كليك كنيد تا اكسل، آن سلولها را انتخاب كند.

پنجره Excel Find and Replace، دارای ویژگی است که اجازهی جستوجو در کاربرگ را برای مکان بابی سلولھای دربردارندہی فرمتبندی خاصی می دھد. این ویژگی، سلول ھای دارای فرمتبندی ناشی از فرمتبندی شرطی را نمی یابد.

 $\boldsymbol{d}$ 

# فصل 21

# ایجاد تصاویر گرافیکی Sparkline

یکی از ویژگی های جدید اکسل 2010، تصاویر گرافیکی Sparkline است. هر sparkline، یک نمودار کوچک است که در یک سلول واحد نمایش می یابد و اجازه می دهد روندهای برپایهی زمان یا تغییرات در دادهها را بهسرعت و با یک نگاه، متوجه شوید. به دلیل فشرده بودن زیاد آنها، بیشتر در یک گروه بهکار میرود.

گرچه sparklineها بهنوعی نمودارهای مینیاتوری بهنظر می رسند (و گاهی می توانند به جای نمودار استفاده شود)، این ویژگی بهطور کامل، سوای از ویژگی نمودارهای اکسل است. برای نمونه، نمودارها در یک لایهی ترسیمی کاربرگ جای میگیرد و هر نمودار یکتا میتواند چندین سری دادمای را نمایش دهد. اما هر sparkline درون یک سلول نمایش می یابد و تنها یک سری دادهای را نمایش میدهد. اطلاعات کامل نمودارها در فصلهای 18 و 19 بيان شد.

در این فصل، نمودارهای کوچک sparkline را معرفی میکنیم و مثالهایی ارائه می دهیم که ببینیم چگونه می توانند در کاربرگها به کار گرفته شوند.

## ويژگى جديد

Sparklineها، یکی از ویژگی های جدید اکسل 2010 است. اگر کارپوشهای ساختهاید و از sparkline در آنها استفاده کنید، چنانچه آن را در نسخههای قدیمیتر اکسل باز کنید، سلولهای sparkline خالی نمایش می یابد.

[نام فایل تمرینی این فصل در سے دی همراه کتاب، sparkline examples.xlsx است.]

## Sparkline انواع

در اکسل 2010 سه نوع نمودار sparkline وجود دارد که در ستون H از شکل زیر می بینید. هر یک از اینها شش نقطهی دادهای سمت چپ خود را ترسیم می کند.

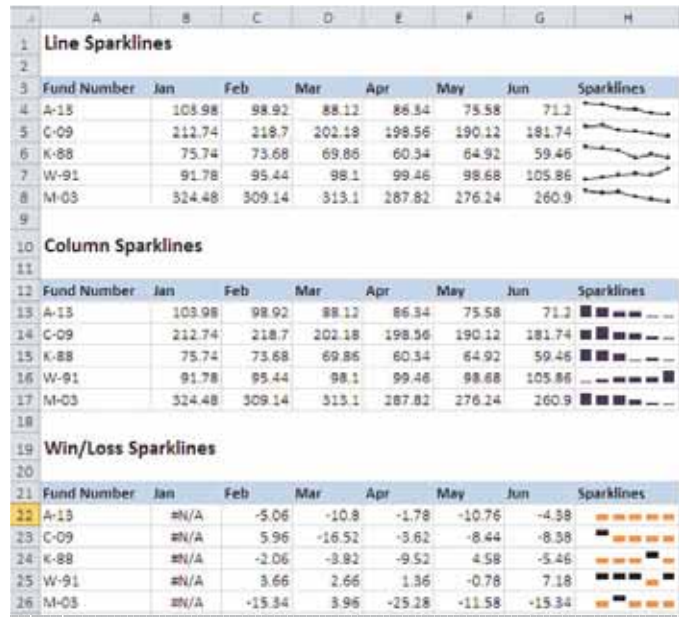

- Line (خطی): همانند نمودار خطی است. بهعنوان یک گزینه، خط میتواند بههمراه یک نشانه برای هر  $\bullet$ نقطهی دادهای، نمایش یابد. نخستین گروه در شکل بالا، sparklineهای خطی را با نشانههای آن نمایش میدهد. یک نگاه گذرا به آن، گویای این است که به استثنای Fund Number W-91، مقدار سرمایهها در دوره ی شش ماهه، از دست رفته است یا به بیانی، روندی کاهشی داشته است.
- Column (ستونی): همانند نمودار ستونی است. گروه دوم در این شکل، همان دادههایی پیشین را در ستون  $\bullet$ Sparklines این بار بهشکل ستونی نشان میدهد.
- Win/Loss (پیروزی/شکست): نموداری از نوع باینری است که هر نقطهی دادهای را بهعنوان یک بلوک بلند  $\bullet$ یا بلوک کوتاه نمایش میدهد. این نوع سوم را در گروه سوم شکل بالا می بینید. اما دقت کنید که دادهها متفاوت است. هر سلول، تغییر را نسبت به ماه پیشین خود نمایش میدهد. در ستون Sparklines، هر نقطهی دادهای بهشکل یک بلوک بلند (win) یا کوتاه (loss) ترسیم شده است. در این مثال، یک تغییر مثبت نسبت به ماه پیش، یک پیروزی و هر تغییر منفی نسبت به ماه پیش، یک شکست بهشمار می رود.

#### **Sparkline** ایجاد

در شکل بعدی، برخی دادهها را می بینید که با Sparklineها خلاصهسازی شدهاند. برای ایجاد آنها، گامهای زیر را دنبال كنيد:

1. دادههایی را که میخواهید رسم شود، انتخاب کنید. اگر میخواهید چندین sparkline بسازید، همهی دادهها را برگزینید. در این مثال، با انتخاب بازهی B4:M12 آغاز کنید.